# **How to Use VideoANT: Creating Your First Annotated Video**

# **The following procedure results in:**

- The ability to access VideoAnt to annotate your video
- A URL to send others whom you want them to view your annotated video
- A URL for you to access to revise current annotations or add more annotations

## **Step-by-Step Instructions:**

**1) If you have not already done so print the document, "***Media Literacy: A Primer and Practical Strategies for Video Deconstruction***" prior to moving to Step #2**. You will use the two tables contained in this document to both critique the video and create an annotated video. Finally, you should have watched the video, "How to create an annotated video" before moving to Step #2.

### **2) Proceed to [http://ant.umn.edu](http://ant.umn.edu/)**

- **3) Click once on,** "**Click here to launch VideoAnt**"
- **4) Create a title** (this will be seen by all visitors to your annotated video). The title should be something that identifies the clip and your group (for easy access by your instructor).
- **5) Enter your e-mail address** URLs to both the VideoAnt editing area and the viewing area *for your particular version of the annotated video* will be sent to this address (see figures 1 and 2, next page). It is important to use an e-mail address that you can access easily and send e-mail from, also.
- **6) Enter the URL to the .flv (or .mov) video that you want to annotate**. Type or copy the URL very carefully. You should be able to copy and paste a URL from YouTube or wherever the video resides, directly into the relevant field in VideoAnt.

### **7) Click once on, "Begin ant"**

NOTE: It may take one minute or so for your video to load. If it does not load after three minutes, return to ant.umn.edu and re-enter VideoANT. It is likely that you mistyped the URL to the ".flv" (or.mov") file. (Return to step #1, and begin again.)

- **8) Annotate your video.** Using the dimensions outlined in Table 2 of the document, "*Media Literacy: A Primer and Practical Strategies for Video Deconstruction*," and/or whatever dimensions your instructor suggested, annotate your video! Please create between 4-8 annotations within the video.
- **9) When finished annotating your video, simply point your browser to a different URL (i.e., web page)**. There currently is no "Completed" or Finished" button to push when in VideoANT. By moving to a new web page, the annotation process is completed and the relevant editing and viewing URLs particular to your annotated video will be sent to the e-mail address you entered at step #5, above.
- **10) Access the "viewing" URL that you receive via e-mail.** If you are comfortable with your annotations, e-mail the *viewing* URL (NOT the editing URL) directly to your instructor. Enter the title of the video in the subject line of your message and a message (within the body of the e-mail), indicating to your instructor what you are sending. If needed, you can use the "editing" URL, contained in the message you received from VideoAnt, to revise your annotations prior to submitting them. (NOTE: If you do re-edit your video, new URLs will be sent to the e-mail address you enter at the time you begin the annotation process.)

# **Editing and Viewing Annotated Video**

By completing step # 9, above, you will automatically be sent, via e-mail, two URLs: one for editing your annotations, and one for viewing your annotated video.

**To edit your annotations**: Proceed to the editing URL that is sent to your e-mail address (Figure 2)

**To have others view your annotated video:** Proceed to the viewing URL sent to your e-mail address (Figure 2)

## **IMPORTANT POINTS:**

#### **Support is Available.**

- The [http://ant.umn.edu](http://ant.umn.edu/) URL includes links to a blog dedicated to discussing VideoAnt updates, bugs, etc. In addition, the web site will be fleshed in with additional resources over time.
- E-mail **brown123@umn.edu** for direct support or with any questions you have.

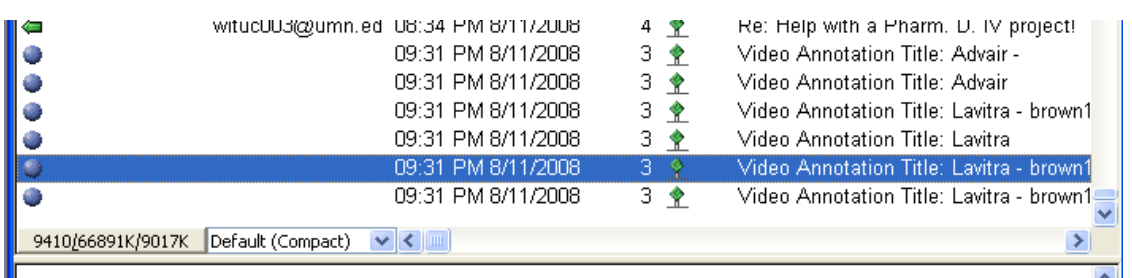

**Figure 1: Several incoming e-mail messages, due to re-editing of a VideoANT project.** The most recent message will always contain the URLs to use when viewing or editing the annotated video. Note that there is no sender. This is the result of a bug within the VideoANT software product.

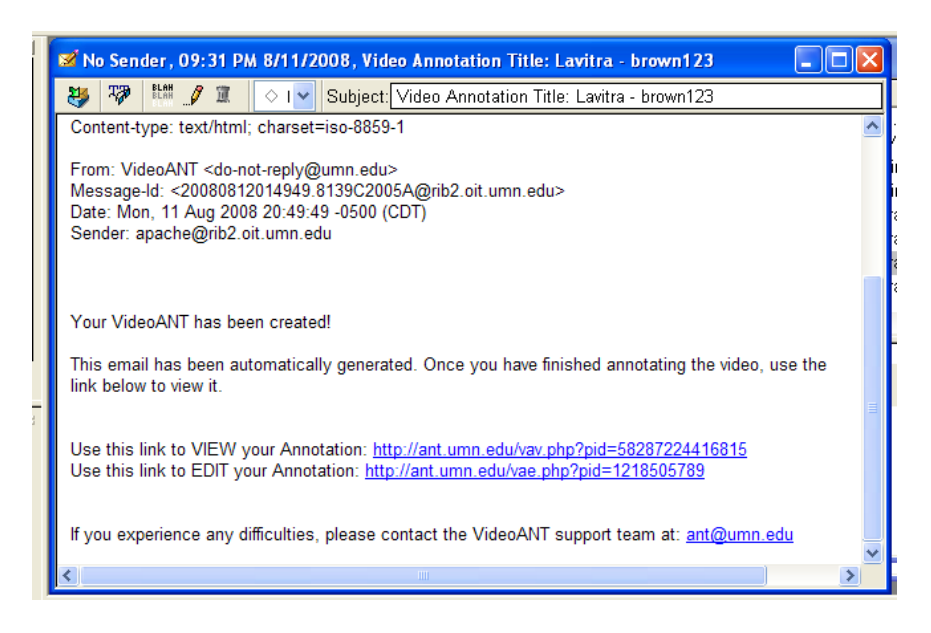

#### **Figure 2: A sample e-mail message sent from the VideoANT server.**

Note the two unique URLs, one for viewing the annotations and one URL for (re)editing the annotated video clip.